# η σύνθεση ενός υπολογιστή

Αν παρατηρήσουµε έναν υπολογιστή βλέπουµε ότι αποτελείται από τα ακόλουθα µέρη:

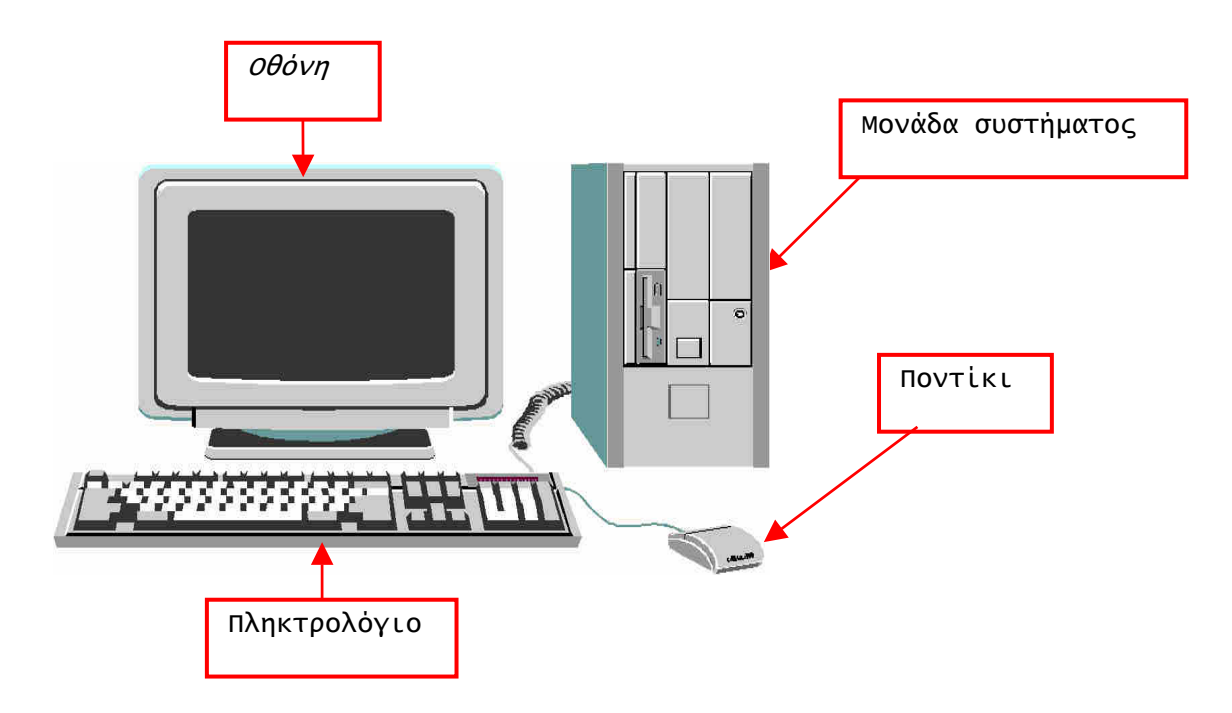

- **▶** *τη μονάδα συστήματος***,** όπου βρίσκονται συγκεντρωμένα όλα τα κύρια µέρη (µονάδες) του υλικού του υπολογιστή
- την οθόνη, όπου βλέπουµε τα στοιχεία τα οποία εισάγουµε στον υπολογιστή, αλλά και τα στοιχεία που δηµιουργούνται από αυτόν (αριθµοί, κείµενα, εικόνες κ.ά.)
- το πληκτρολόγιο, µε το οποίο εισάγουµε στοιχεία στον υπολογιστή
- ◆ *το ποντίκι*, που χρησιμεύει για να δείχνουμε *αντικείμενα* στην οθόνη, να τα επιλέγουµ<sup>ε</sup> και να ενεργοποιούµ<sup>ε</sup> διαδικασίες.

Σε έναν υπολογιστή µπορούµε να συνδέσουµε και πολλές άλλες µονάδες. Μερικές από αυτές είναι οι ακόλουθες :

Γνωριµία µ<sup>ε</sup> τους υπολογιστές

- > ο *εκτυπωτής*, για να τυπώνουμε (κυ− ρίως) σε χαρτί όσα εξάγονται από τον υπολογιστή (κείµενα, εικόνες κ.ά.)
- ♦ τα *ηχεία*, για να ακούμε ήχους.

# η µονάδα συστήµατος

Η µονάδα συστήµατος αποτελείται από όλα εκείνα τα κυκλώµατα και τις µονάδες, που επιτρέπουν να εκτελούνται βήµα βήµα οι οδηγίες, να γίνουν οι υπολογισµοί, ν' αποθηκεύουν τις πληροφορίες κ.ά.

Τα κυκλώµατα και οι µονάδες αυτές βρίσκονται σε ένα µεταλλικό κουτί στο οποίο συνδέονται και οι διάφορες εξωτερικές µονάδες (οθόνη, εκτυπωτής, πληκτρολόγιο, ποντίκι κ.ά.).

# η οθόνη

Η οθόνη είναι η συσκευή όπου εµφανίζονται πληροφορίες (αριθµοί, κείµενο, εικόνες) που εισάγονται και εξάγονται από

την µονάδα συστήµατος.

Συνήθως µοιάζει µε την οθόνη της τηλεόρασης και µπορεί να είναι µονόχρωµη ή έγχρωµη.

Στους µικροϋπολογιστές χρησιµοποιείται συχνότερα η έγχρωµη οθόνη Το µέγεθός της µετριέται σε ίντσες και συνήθως συναντάµε οθόνες

<u>ή 15¨, ενώ υπάρχουν και μεγαλύτερες όπως 21¨.</u>

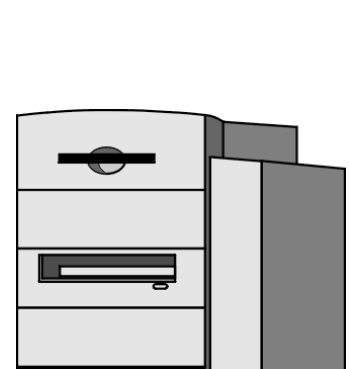

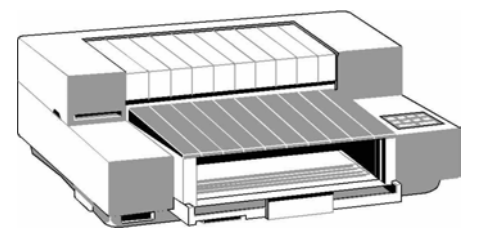

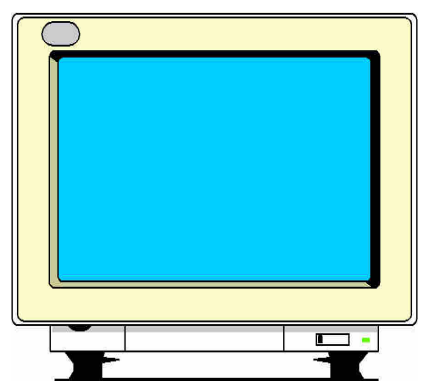

## το πληκτρολόγιο

Το πληκτρολόγιο είναι µία από τις κυριότερες µονάδες για να επικοινωνούµε µε τον υπολογιστή πατώντας τα διάφορα πλήκτρα του.

Στο πληκτρολόγιο, διακρίνουµε τις ακόλουθες τρεις βασικές περιοχές:

#### Περιοχή αλφαριθµητικών πλήκτρων.

Περιλαµβάνει τα γράµµατα, τους αριθµούς, τα σηµεία στίξης

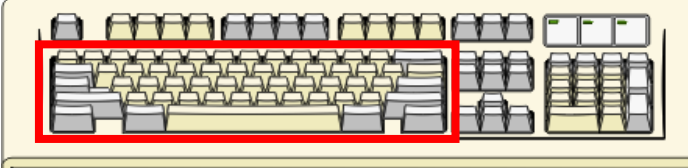

και τα διάφορα σύµβολα (<,>,@,# κ.ά.).

#### Περιοχή αριθµητικού πληκτρολογίου.

Η περιοχή αυτή, στο δεξί µέρος του πληκτρολογίου, περιλαµβάνει πλήκτρα µε διπλή χρησιµότητα.

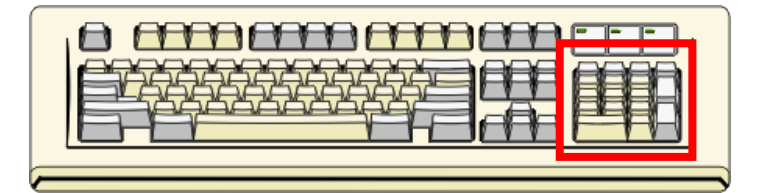

#### Περιοχή λειτουργικών πλήκτρων

Η περιοχή αυτή, στο πάνω µέρος του πληκτρολογίου βρίσκο-

νται πλήκτρα µε τις ονοµασίες F1 έως F12 που χρησιµεύουν για να εκτελούµε άµεσα

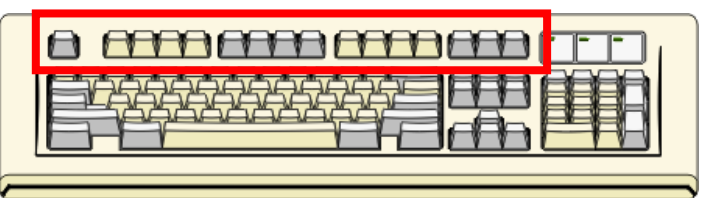

ειδικές διαδικασίες στα διάφορα προγράµµατα.

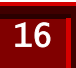

# το ποντίκι

Το ποντίκι είναι µια µονάδα για να επικοινωνούµε µε τον υπολογιστή δείχνοντας στην οθόνη  $112$ διάφορα αντικείµενα, τα Ημερομηνία-ώρα οποία στη συνέχεια µπορούµε να επιλέξουµε.

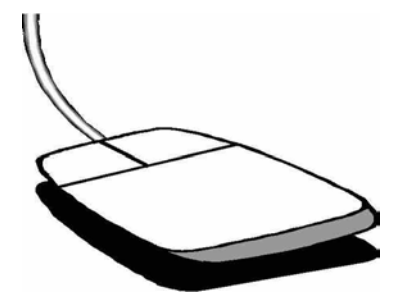

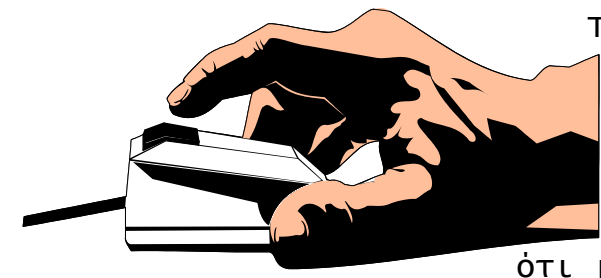

Το κρατάµε συνήθως µε το δεξί χέρι, µετακινώντας το πάνω σε λεία επιφάνεια. Όταν ο υπολογιστής λειτουργεί, τότε θα δούµε ότι µε αυτό τον τρόπο αλλάζουµε

την θέση ενός δείκτη, που εμφανίζεται συνήθως με μορφή βέλους στην οθόνη.

Αν το κοιτάξουµε από κάτω, βλέπουµε µία µικρή σφαίρα από την κίνηση της οποίας καθορίζεται η θέση του δείκτη στην οθόνη.

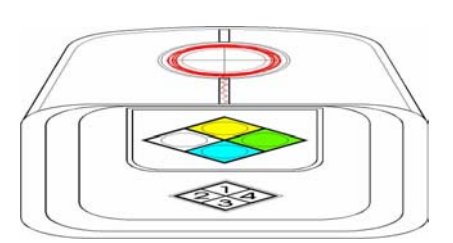

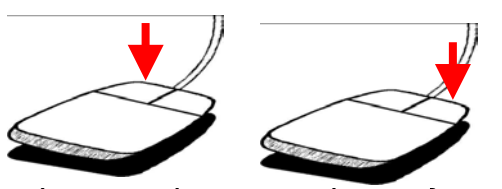

Συνήθως διαθέτει δύο πλήκτρα, το αριστερό και το δεξί, µε τα οποία µπορούµε να εκτελούµε διάφορες λειτουργίες. Όταν

πατάµε ακούγεται ένα κλικ.

Η μονάδα αυτή του υπολογιστή, όγομάστηκε έτσι γιατί ψιοιά ζει με ένα ποντίκι όπου η ουρά *τ*όυ είναι το καλώδιο με το οποίο συνδέεται με τη μονάδα συστήματος του υπολόγιστή, ενώ τα αυτιά του, τα δύο πλήκτρα

# πώς θέτουµε σε λειτουργία τον υπολογιστή

Όπως κάθε ηλεκτρονική συσκευή, έτσι και ο υπολογιστής για να τεθεί σε λειτουργία πρέπει να πιέσουµε το κουµπί τροφοδοσίας.

Στην αρχή, γίνονται αυτόµατα ορισµένες απαραίτητες εργασίες στον υπολογιστή, που διαρκούν για µικρό χρονικό διάστηµα. Συγχρόνως στην οθόνη εµφανίζονται πληροφορίες για την εξέλιξη των εργασιών αυτών και για τη σύνθεση του υπολογιστή. Αν όλα εξελιχτούν οµαλά, τότε σε λίγα δευτερόλεπτα

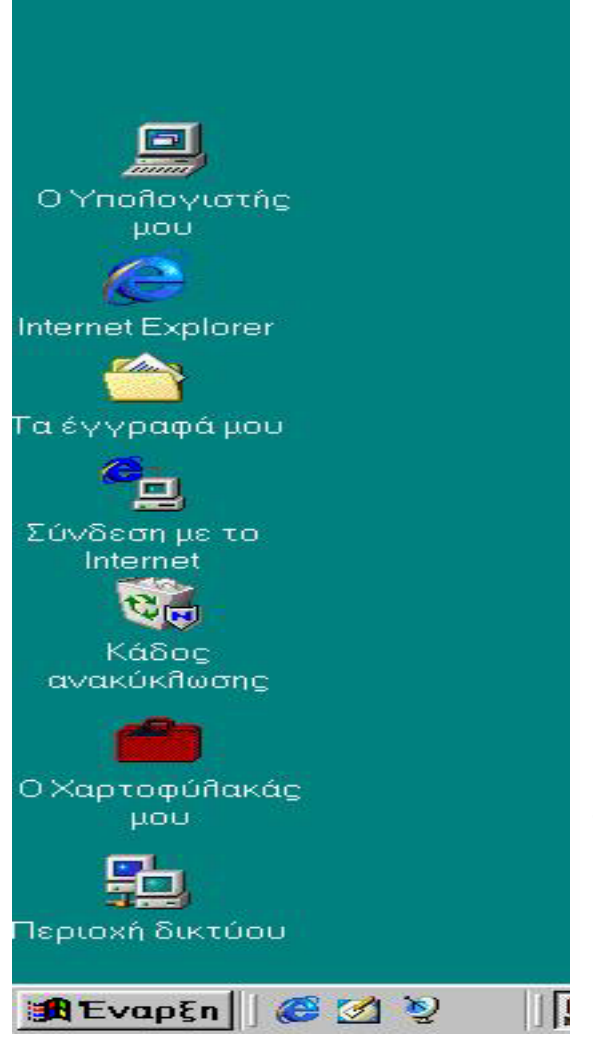

εµφανίζεται στην οθόνη το περιβάλλον των Windows, δηλαδή του προγράµµατος που φροντίζει την λειτουργία του υπολογιστή, όπως φαίνεται στην επόµενη εικόνα.

Η εικόνα αυτή ονοµάζεται επιφάνεια εργασίας. Πάνω σ' αυτή παρατηρούµε ότι υπάρχουν πολλά εικονίδια, δηλαδή µικρές εικόνες, που το κάθε ένα έχει το δικό του όνοµα και τα χρησιµοποιούµε για την εκτέλεση διαφόρων διαδικασιών.

Τα εικονίδια αυτά δηµιουργούνται αυτόµατα, κατά την εγκατάσταση του λογισµικού των Windows στον υπολογιστή µας, ενώ

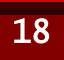

µπορούµε να δηµιουργήσουµε και δικά µας για διαδικασίες που συχνά χρησιµοποιούµε.

Στο κάτω µέρος της επιφάνειας εργασίας υπάρχει µια γκρίζα λωρίδα η οποία ονοµάζεται λωρίδα εργασιών.

## χρησιµοποιώντας το ποντίκι

Στην επιφάνεια εργασίας µπορούµε να εκτελέσουµε διάφορες εργασίες χρησιµοποιώντας το ποντίκι. Για παράδειγµα µπορούµε:

### να δείξουµε ένα αντικείµενο

Όταν µετακινούµε το ποντίκι βλέπουµε ότι αλλάζει θέσεις στην οθόνη ο δείκτης, που συνήθως έχει τη µορφή βέλους. Με τον τρόπο αυτό µπορούµε να τον τοποθετήσουµε σε οποιοδήποτε σηµείο της οθόνης. Για να δείξουµε ένα αντικείµενο αρκεί να τοποθετήσουµε το δείκτη πάνω σε αυτό.

Για παράδειγµα αν θέλουµε να δείξουµε το εικονίδιο οδηγούµε τον δείκτη του ποντικιού πάνω σε αυτό, όπως φαίνεται στην εικόνα.

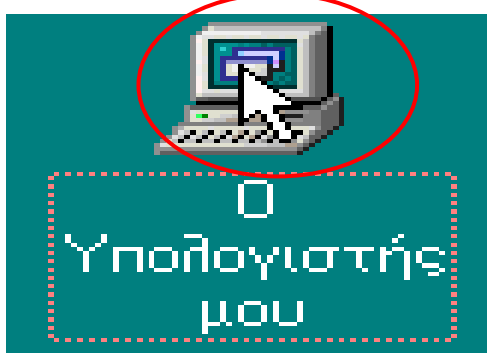

### να επιλέξουµε ένα εικονίδιο

Αν δείξουµε στην οθόνη ένα εικονίδιο, πατήσουµε το αριστερό πλήκτρο του ποντικιού και το απελευθερώσουµε, βλέπουµε ⁄πολογιστής

ότι αλλάζει χρώμα <u>και και</u> τότε λέµε ότι το εικονίδιο έχει επιλεγεί.

Η διαδικασία, όπου πατάµε και απελευθερώνουµε ένα πλήκτρο του ποντικιού, λέγεται απλό πάτηµ<sup>α</sup>.

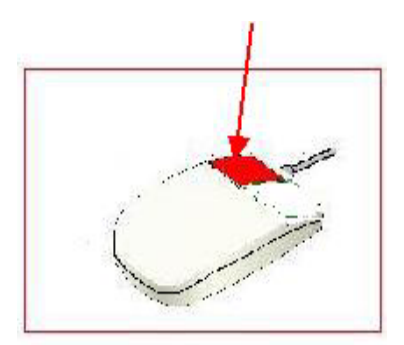

### να µετακινήσουµε ένα εικονίδιο

Αν οδηγήσουµε τον δείκτη του ποντικιού πάνω σε ένα

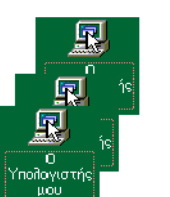

εικονίδιο και κρατώντας πατηµένο το αριστερό πλήκτρο του, το µετακινήσουµε, βλέπουµε το εικονίδιο να αλλάζει θέση πάνω στην οθόνη.

Το εικονίδιο σταθεροποιείται στη θέση που θα

βρίσκεται, όταν απελευθερώσουµε το αριστερό πλήκτρο του ποντικιού. Η διαδικασία ονοµάζεται σύρε και άφησε.

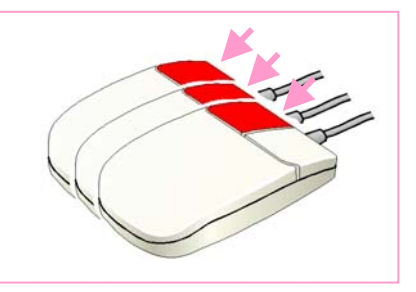

### να ξεκινήσουµε µια εφαρµογή

Αν οδηγήσουµε τον δείκτη του ποντικιού πάνω σε ένα εικονίδιο, για παράδειγμα το **1112**, *πατήσουμε και* απελευθερώσουμε το αριστερό <mark>καθ</mark> πλήκτρο του ποντικιού δύο φορές πολύ γρήγορα, παρατηρούµε ότι εµφανίζεται στην οθόνη το ακόλουθο πλαίσιο.

20 Πρόγραµµ<sup>α</sup> πειραµατικής διδασκαλίας του µαθήµατος των Υπολογιστών στην <sup>Α</sup>/βάθµια Εκπαίδευση 1998-1999, 1999-2000. Παν.Πειραιώς-Τµ.Πληρ/κής & Παιδ.Ινστιτούτο-Έργο ΣΕΠΠΕ

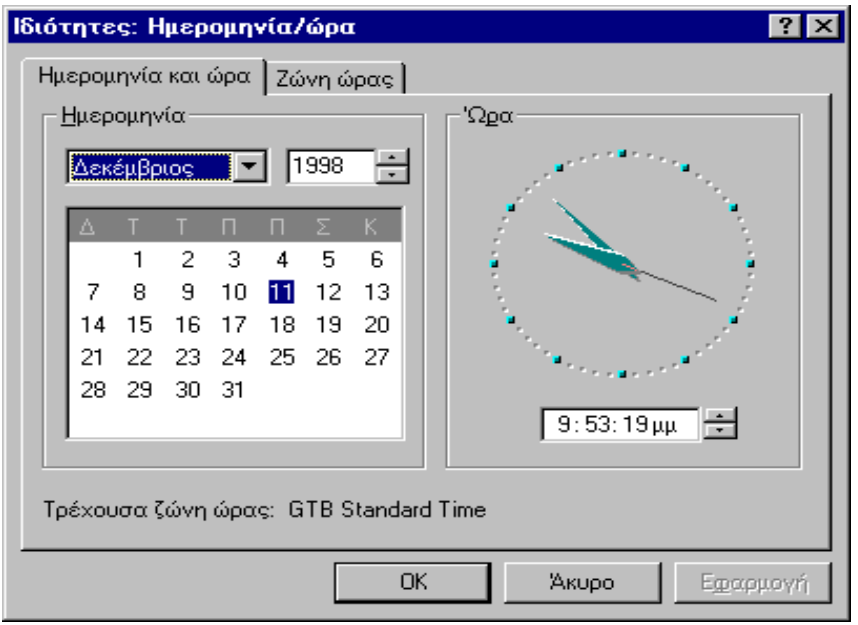

Τότε λέμε ότι *ενεργοποιούμε την εφαρμογή* που αντιπροσωπεύει το εικονίδιο αυτό.

Για να εξαφανίσουµε το πλαίσιο από την οθόνη πατάµε στο εικονίδιο **X**, που βρίσκεται στο πάνω δεξί μέρος του.

Η διαδικασία, όπου πατάµε και απελευθερώνουµε το αριστερό πλήκτρο του ποντικιού δύο φορές πολύ γρήγορα, λέγεται διπλό πάτηµ<sup>α</sup> ή διπλοπάτηµ<sup>α</sup>.

## πώς τερµατίζουµε τη λειτουργία του υπολογιστή

Όταν θέλουµε να τερµατίσουµε τη λειτουργία του υπολογιστή, θα πρέπει να γίνουν ορισµένες εργασίες.

Για να γίνουν αυτές ακολουθούµε την εξής πορεία:

**€ επιλέγουμε το εικονίδιο Επεναρξη** Αυτό γίνεται τοποθετώντας τον δείκτη του ποντικιού στο εικονίδιο αυτό (βρίσκεται στο κάτω και αριστερό µέρος της οθόνης) και πιέζοντας µία φορά το αριστερό πλήκτρο του.

Επιλέγουµε στην συνέχεια το εικονίδιο µε την ένδειξη τερµατισµός, από την λίστα µε τις διάφορες επιλογές που έχει εµφανιστεί.

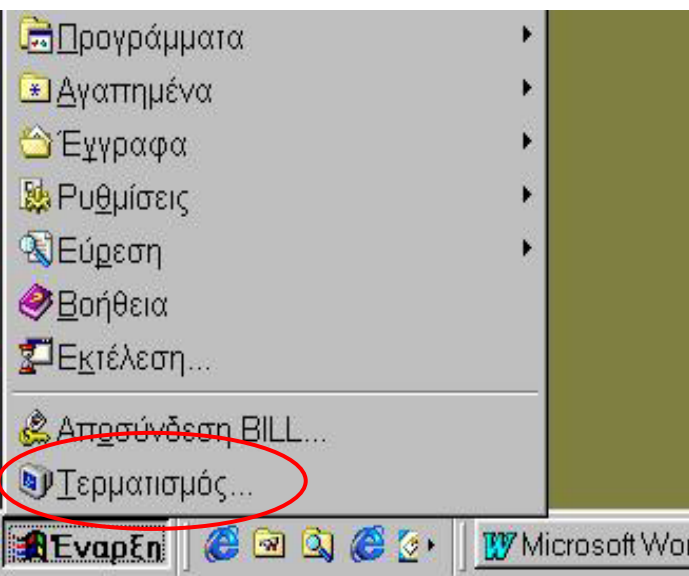

εµφανίζεται στην οθόνη η επόµενη εικόνα.

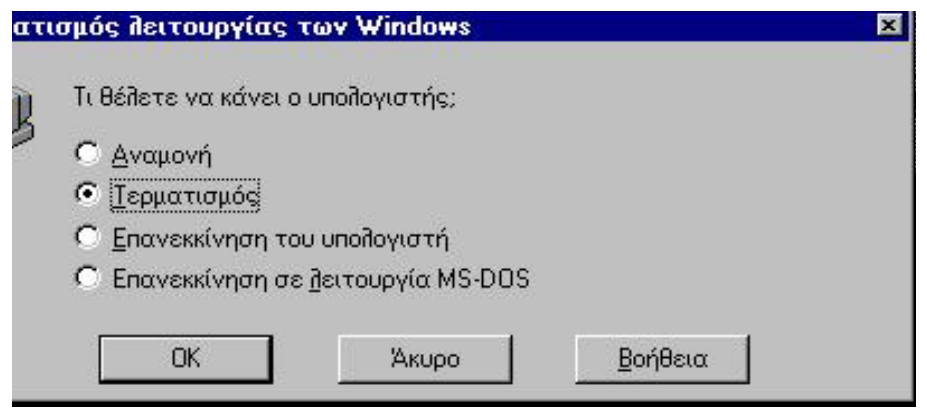

Εκτός των άλλων ζητείται επιβεβαίωση για τον τερµατισµό του υπολογιστή. Επιλέγουμε την ένδειξη  $\frac{1}{x}$  = 10 με το ποντίκι.

Ακολουθούν αυτόµατα από το λειτουργικό σύστηµα οι εργασίες τερµατισµού. Αν οι διαδικασίες αυτές εξελιχθούν οµαλά τότε

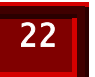

εμφανίζεται στην οθόνη το μήνυμα **«Τώρα μπορείτε να σβήσε-**<br>**τε με ασφάλεια τον υπολογιστή σας …»,** οπότε και διακόπτε-<br>ται η λειτουργία του.

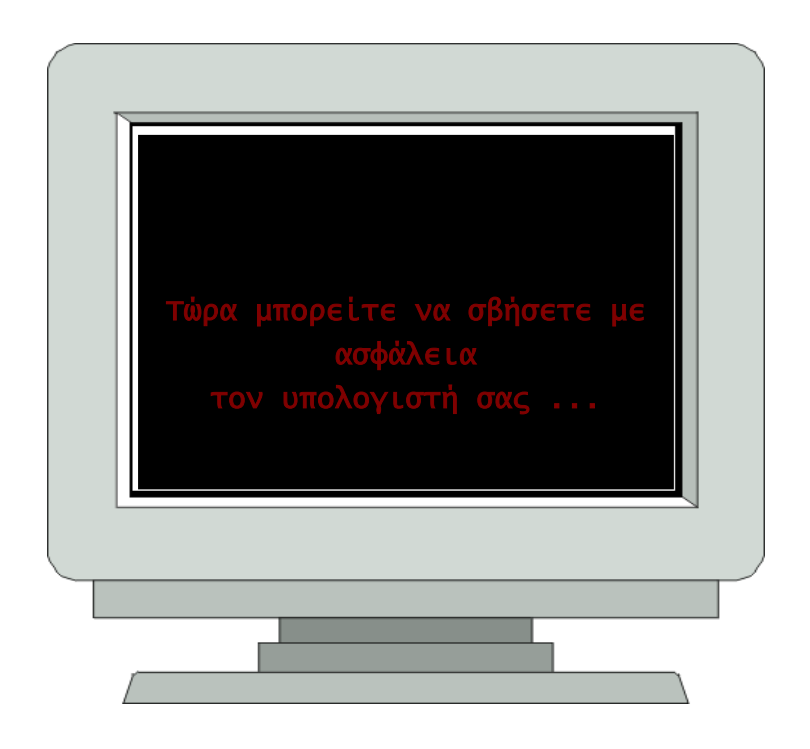